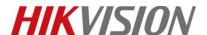

| Title:   | How to Preview IP Camera via Multicast Protocol | Version: | v1.1 | Date: | 20/03/2019 |
|----------|-------------------------------------------------|----------|------|-------|------------|
| Product: | Product: Cameras                                |          |      |       | 1 of 4     |

## **Preparation**

- 1. IP camera and PC must be on the same network segment
- 2. Switchers support multicast protocol while most routers doesn't support it by default, so extra configuration is necessary.

## How to Preview IP Camera via Multicast Protocol

### 1. Set multicast address

Go to [Configuration]-[Network]-[Basic Setting]-[TCP/IP] to set multicast address, range of multicast address is from 224.0.0.0 to 239.255.255.

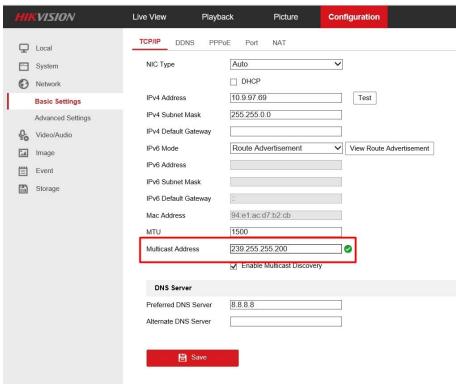

# 2. Set live view protocol

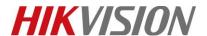

| Title:   | How to Preview IP Camera via Multicast Protocol | Version: | v1.1 | Date: | 20/03/2019 |
|----------|-------------------------------------------------|----------|------|-------|------------|
| Product: | Cameras                                         |          |      | Page: | 2 of 4     |

### Go to [Local]-[Live View Parameters] and select MULTICAST as live view protocol

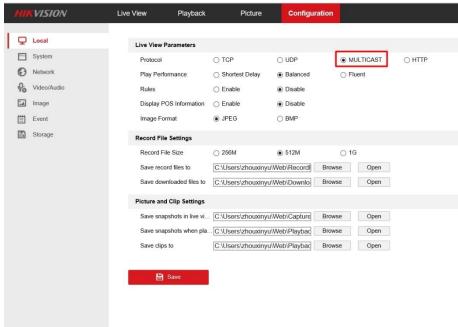

## 3. Start Live View

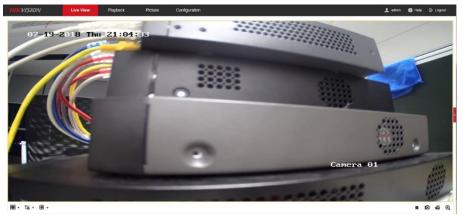

In terms of devices interaction, multicast protocol is only used to get stream during live view; otherwise the same as TCP/UDP.

Capture the package on Wireshark. It indicates that IP camera has joined in the multicast group and stream to the multicast address.

PC IP: 10.9.97.42, IP camera IP: 10.9.97.69, Multicast IP: 239.255.255.200

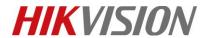

| Title:   | How to Preview IP Camera via Multicast Protocol | Version: | v1.1 | Date: | 20/03/2019 |
|----------|-------------------------------------------------|----------|------|-------|------------|
| Product: | Cameras                                         |          |      | Page: | 3 of 4     |

| No. | Time       | Source            | Destination        | Protocol | Length |                                                                                 |
|-----|------------|-------------------|--------------------|----------|--------|---------------------------------------------------------------------------------|
| 186 | 7 18.3338  | 890 10. 9. 97. 69 | 10.9.97.42         | TCP      |        | rtsp > 60874 [SYN, ACK] Seq=0 Ack=1 Win=28960 Len=0 MSS=1460 SACK_PERM=1 TSV    |
| 186 | 8 18.3340  | 870 10. 9. 97. 42 | 10.9.97.69         | TCP      |        | 5 60874 > rtsp [ACK] Seq=1 Ack=1 Win=66560 Len=0 TSval=85431090 TSecr=1759725   |
| 186 | 9 18, 3345 | 620 10. 9. 97. 42 | 10.9.97.69         | RTSP     | 206    | DESCRIBE rtsp://10.9.97.69:554/ISAPI/streaming/channels/101 RTSP/1.0            |
| 187 | 0 18.3358  | 340 10. 9. 97. 69 | 10.9.97.42         | TCP      | 66     | srtsp > 60874 [ACK] Seq=1 Ack=141 Win=30032 Len=0 TSval=1759725 TSecr=85431093  |
| 187 | 1 18.3378  | 870 10. 9. 97. 69 | 10.9.97.42         | RTSP     | 250    | Reply: RTSP/1.0 401 Unauthorized                                                |
| 187 | 2 18.3383  | 030 10. 9. 97. 42 | 10.9.97.69         | RTSP     | 417    | DESCRIBE rtsp://10.9.97.69:554/ISAPI/streaming/channels/101 RTSP/1.0            |
| 187 | 3 18.3433  | 190 10. 9. 97. 69 | 10.9.97.42         | RTSP/SD  | P 623  | Reply: RTSP/1.0 200 OK                                                          |
| 187 | 4 18.3463  | 140 10. 9. 97. 42 | 10.9.97.69         | RTSP     | 429    | SETUP rtsp://10.9.97.69:554/ISAPI/streaming/channels/101/trackID=1 RTSP/1.0     |
| 187 | 5 18.3609  | 920 10. 9. 97. 69 | 10.9.97.42         | RTSP     | 269    | Reply: RTSP/1.0 200 OK                                                          |
| 187 | 6 18.3718  | 190 10. 9. 97. 42 | 10.9.97.69         | RTSP     | 452    | PLAY rtsp://10.9.97.69:554/ISAPI/streaming/channels/101 RTSP/1.0                |
| 187 | 7 18.3730  | 420 10. 9. 97. 69 | 224.0.0.22         | IGMPv3   | 60     | Membership Report / Join group 239.255.255.200 for any sources                  |
| 187 | 8 18.4028  | 130 10. 9. 97. 69 | 10.9.97.42         | TCP      | 66     | 5 rtsp > 60874 [ACK] Seq=945 Ack=1241 Win=33248 Len=0 TSval=1759732 TSecr=85431 |
| 187 | 9 18.4945  | 020 10. 9. 97. 69 | 10.9.97.42         | RTSP     | 194    | Reply: RTSP/1.0 200 OK                                                          |
| 188 | 0 18.5044  | 220 10. 9. 97. 69 | 239. 255. 255. 200 | UDP      | 1442   | 2 Source port: 8860 Destination port: 8860                                      |
| 188 | 1 18.5445  | 340 10. 9. 97. 42 | 10.9.97.69         | TCP      |        | 5 60874 > rtsp [ACK] Seq=1241 Ack=1073 Win=65536 Len=0 TSVal=85431301 TSecr=17  |
| 188 | 2 18.5590  | 690 10. 9. 97. 69 | 239.255.255.200    | UDP      | 146    | Source port: 8860 Destination port: 8860                                        |
| 188 | 3 18.5600  | 410 10. 9. 97. 69 | 239. 255. 255. 200 | UDP      | 106    | Source port: 8860 Destination port: 8860                                        |
| 188 | 4 18.5600  | 420 10. 9. 97. 69 | 239.255.255.200    | UDP      | 86     | Source port: 8860 Destination port: 8860                                        |
| 188 | 5 18.5609  | 420 10. 9. 97. 69 | 239.255.255.200    | UDP      | 78     | S Source port: 8860 Destination port: 8860                                      |
| 188 | 6 18.5609  | 430 10. 9. 97. 69 | 239.255.255.200    | UDP      | 90     | Source port: 8860 Destination port: 8860                                        |
| 188 | 7 18.5609  | 450 10. 9. 97. 69 | 239.255.255.200    | UDP      | 62     | Source port: 8860 Destination port: 8860                                        |
| 188 | 8 18.5609  | 450 10. 9. 97. 69 | 239, 255, 255, 200 | UDP      | 66     | S Source port: 8860 Destination port: 8860                                      |
| 188 | 9 18.5620  | 430 10. 9. 97. 69 | 239, 255, 255, 200 | UDP      |        | Source port: 8860 Destination port: 8860                                        |
| 189 | 0 18.5620  | 460 10. 9. 97. 69 | 239.255.255.200    | UDP      |        | Source port: 8860 Destination port: 8860                                        |
| 189 | 1 18.5620  | 480 10. 9. 97. 69 | 239, 255, 255, 200 | UDP      |        | Source port: 8860 Destination port: 8860                                        |
| *** | 3 40 FC30  | FAR 10 0 07 FR    | 220 255 255 200    | LINE     | 4407   | ·                                                                               |

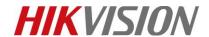

| Title:   | How to Preview IP Camera via Multicast Protocol | Version: | v1.1 | Date: | 20/03/2019 |
|----------|-------------------------------------------------|----------|------|-------|------------|
| Product: | Cameras                                         |          |      | Page: | 4 of 4     |

# First Choice for Security Professionals HIKVISION Technical Support